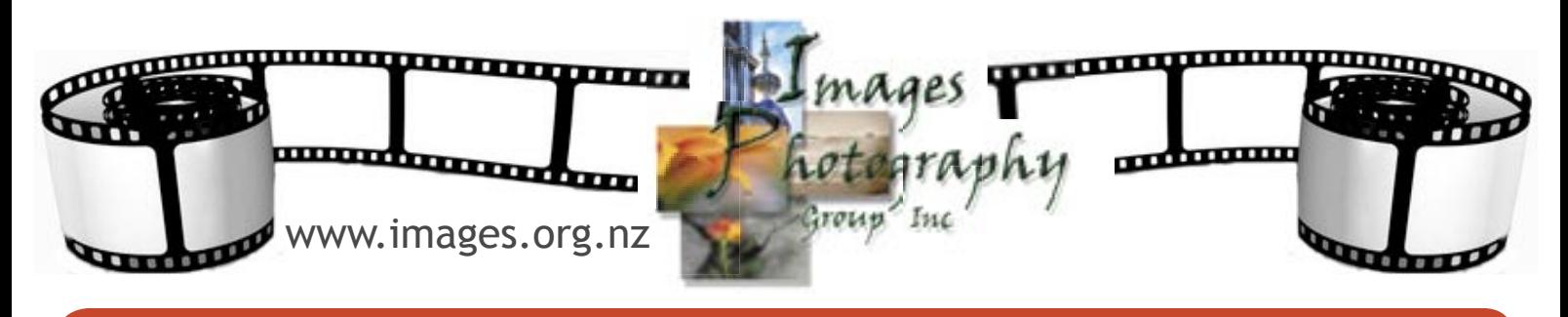

## Image Resizing

Projected images for club events and most salons need "fit within the dimensions" of 1920 pixels wide by 1080 pixels tall and be .jpg files as this matches the format of the data projector. In other words you need to:

 Set all wide or "landscape" format images to 1920 pixels wide OR

Set all tall or "portrait" format images to 1080 pixels high.

It is also important to try to keep the file size of each image under the 1MB. To do this, you *may* need to change the resoluction of your image to 72 pixels.

## *NOTE:*

- *1. Don't try to set both height and width as this may distort your image, set only the height or the width depending on the format of your image.*
- *2. Do not change the size or resolution of your original image. Use the Save As function or export a second copy of the image and then adjust the size and/or resolution settings on that one only!*

## How To ... For PhotoShop Users

- 1. Select the menu item "Image", then menu item "Image Size".
- 2. Ensure that the link symbol is *closed* as this will constrain the proportions of your image, ie you will not distort your image
- 3. Type "1920" in the Pixel Dimenions appropriate field width (landscape images) or height (portrait images)
- 4. Ensure the the Resample Image is set at "Bicubic Sharper"
- 5. Select "OK"

The example below shows the settings for a portrait image:

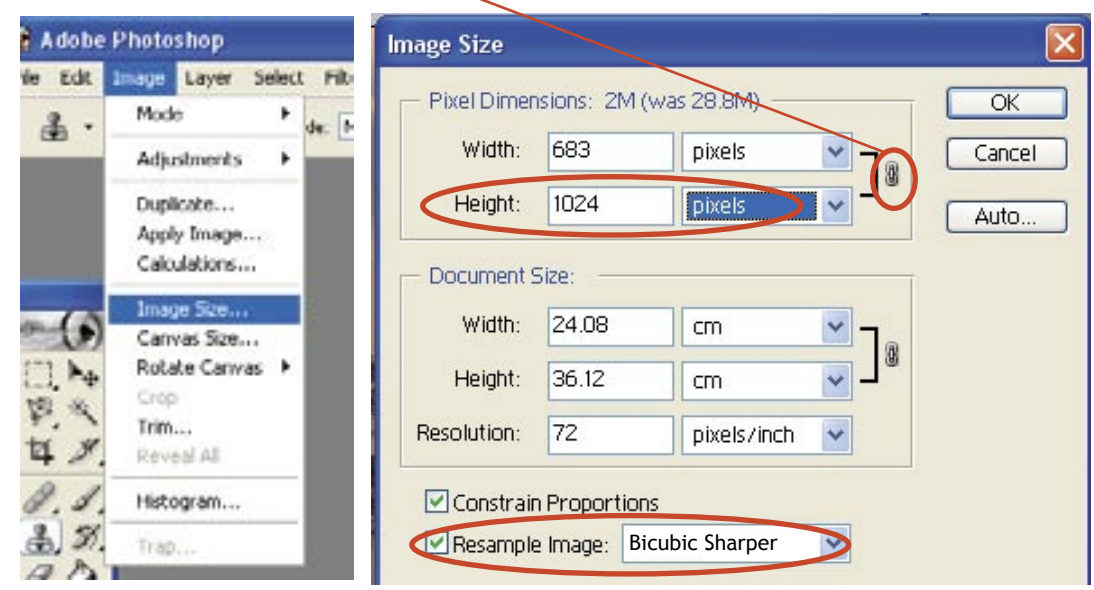

Please contact the digital convenor at digitalconv@images.org.nz for any help you need with your digital submissions, we are more than happy to help.